# Self-Provisioning-Funktion auf CUCM (IVRbasiert) konfigurieren  $\overline{\phantom{a}}$

# Inhalt

**Einführung Voraussetzungen** Anforderungen Verwendete Komponenten Was ist Selbstbereitstellung? **Konfigurieren** Services zur Selbstbereitstellung Endbenutzererfahrung auf dem Telefon Fehlerbehebung Zu erfassende Protokolle Bekannte Fehler Zugehörige Informationen

# **Einführung**

In diesem Dokument wird beschrieben, wie Sie die Self-Provisioning-Funktion auf CUCM (IVRbasiert) konfigurieren.

# Voraussetzungen

## Anforderungen

Cisco empfiehlt, über Kenntnisse in folgenden Bereichen zu verfügen:

- Cisco Unified Communication Manager.
- Voice over Internet Protocol (VoIP)
- Registrierungsprozess für Telefone

### Verwendete Komponenten

Die Informationen in diesem Dokument basieren auf Cisco Unified Communications Manager 10.5.

Die Informationen in diesem Dokument wurden von den Geräten in einer bestimmten Laborumgebung erstellt. Alle in diesem Dokument verwendeten Geräte haben mit einer leeren (Standard-)Konfiguration begonnen. Wenn Ihr Netzwerk in Betrieb ist, stellen Sie sicher, dass Sie die potenziellen Auswirkungen eines Befehls verstehen.

## Was ist Selbstbereitstellung?

Self-Provisioning ist eine Funktion, die in der Version 10.x von Cisco Unified Communications Manager (CUCM) eingeführt wurde. Es bietet eine Plug-and-Play-Funktionalität, die den Bereitstellungsprozess für das Telefon vereinfacht. Mithilfe der automatischen Registrierung, einiger Vorlagen- und Profilkonfigurationen sowie eines IVR-Services können CUCM-Administratoren Telefone mit minimaler Vorabkonfiguration bereitstellen.

Self-Provisioning (IVR-basiert), ähnlich der alten TAPS-Methode (Tool for Auto Registered Phones). Der Hauptunterschied bei der Selbstbereitstellung besteht darin, dass der IVR-Service auf CUCM ausgeführt wird, sodass Sie UCCX nicht wie bei TAPS benötigen.

# Konfigurieren

1. Erstellen einer Vorlage für Universal Device (UDT).

Schritt 1: Navigieren zu Benutzerverwaltung > Benutzertelefon-Hinzufügen > Vorlage für Universal-Geräte und Neue Vorlage hinzufügen.

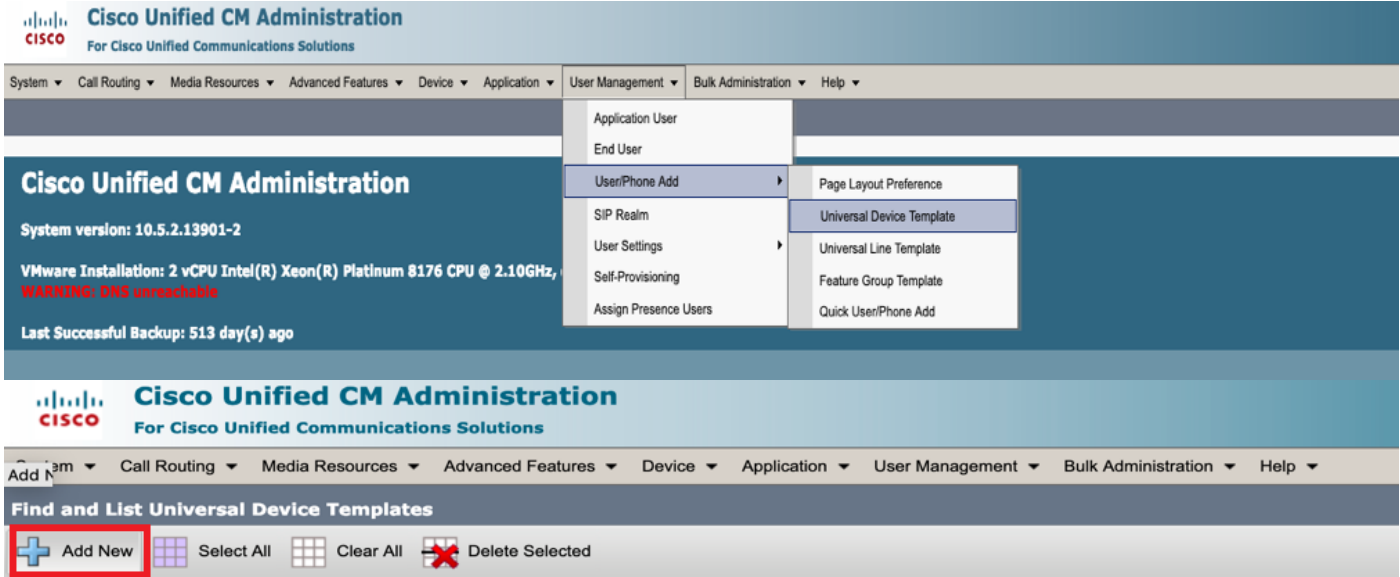

Schritt 2: Wenden Sie die Konfiguration an, die die Telefone nach der automatischen Registrierung für das neue UDT übernehmen sollen.

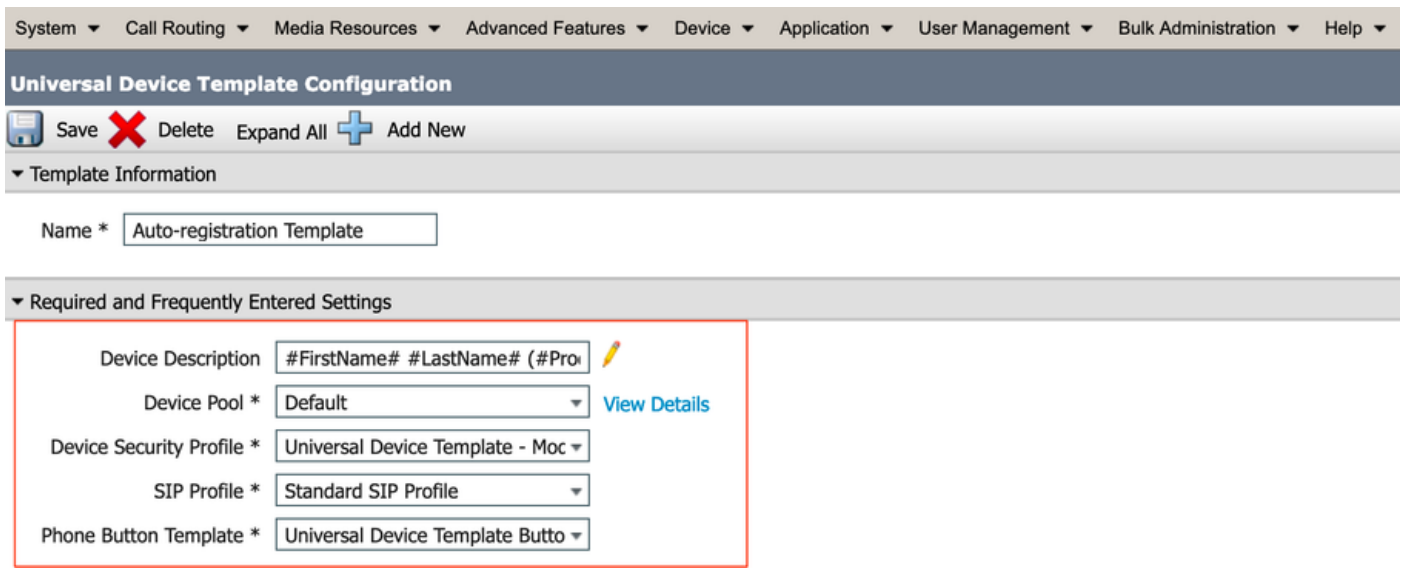

2. Erstellen einer Universal Line Template (ULT).

Schritt 1: Navigieren Sie zu Benutzerverwaltung > Benutzer/Telefon hinzufügen > Vorlage für Benutzeranschlüsse, wie im Bild gezeigt.

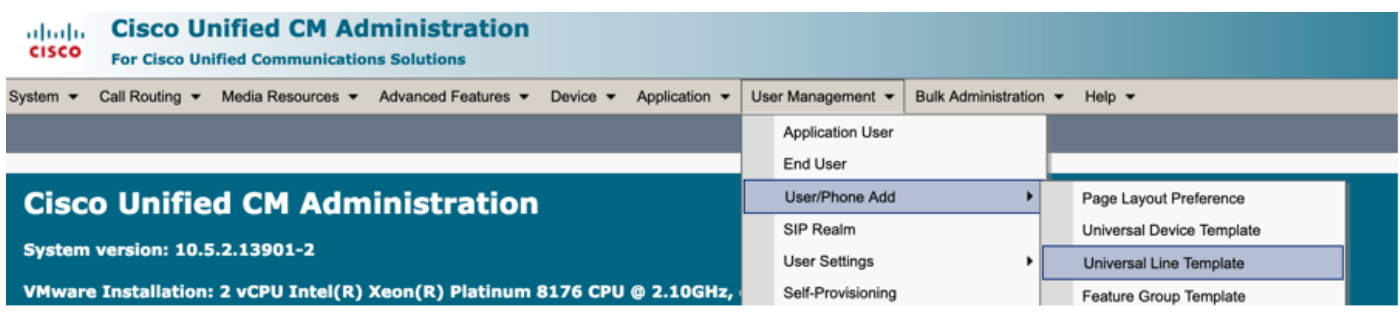

Schritt 2: Fügen Sie die Routenpartition und den CSS hinzu, die nach der automatischen Registrierung auf dem Telefon erwartet werden.

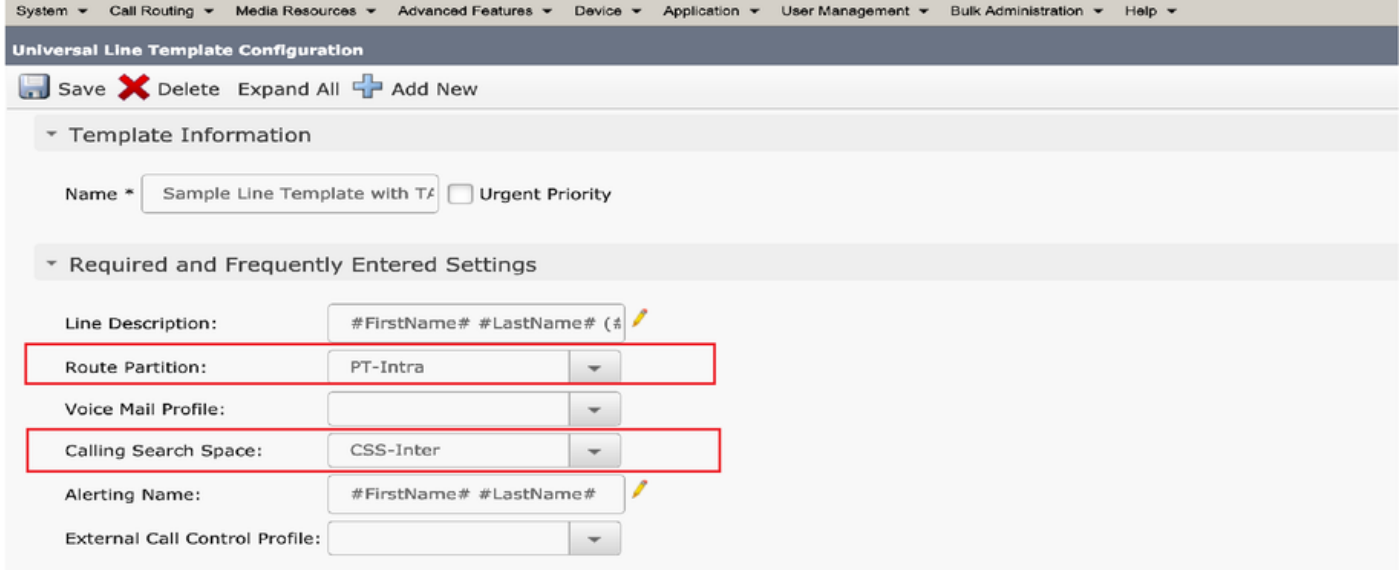

Hinweis: Diese Vorlage für Universal-Geräte und die Vorlage für universelle Leitungen sollten mit der automatischen Registrierung verknüpft werden, damit die Telefone die Konfiguration übernehmen können, wenn sie automatisch registriert werden.

3. Fügen Sie dem CUCM-Knoten Vorlagen für die Konfiguration der automatischen Registrierung hinzu, und navigieren Sie zu System > Cisco Unified CM, wie im Bild gezeigt.

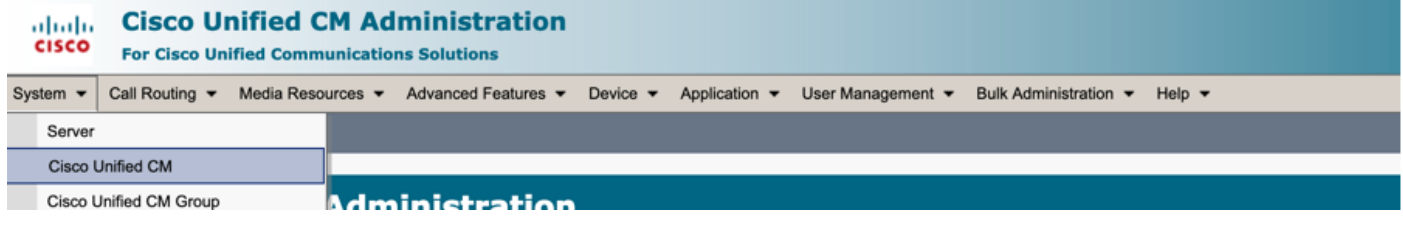

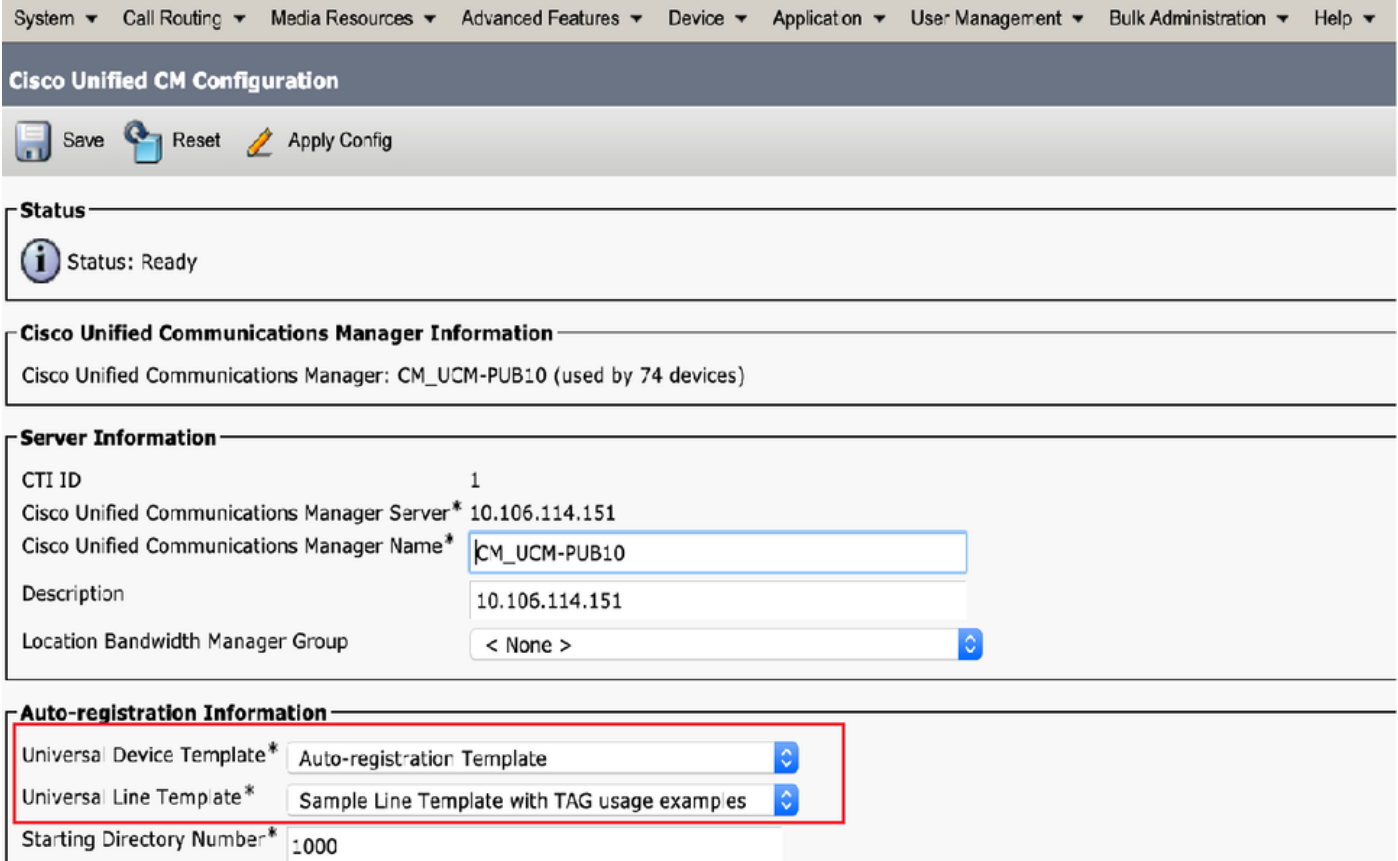

4. Hinzufügen eines neuen Benutzerprofils zur Selbstbereitstellung

Schritt 1: Navigieren Sie zu Benutzerverwaltung > Benutzereinstellungen > Benutzerprofil, wie im Bild gezeigt.

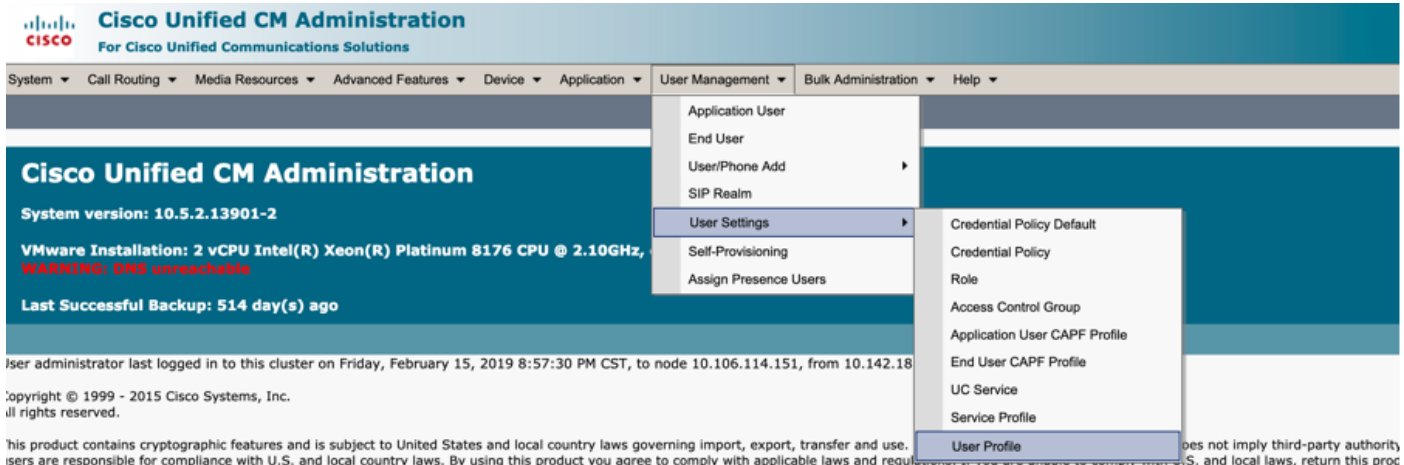

Schritt 2: Fügen Sie die Vorlage für Benutzergeräte und die Vorlage für Benutzerproduktreihen hinzu, und aktivieren Sie das Kontrollkästchen Endbenutzer zum Bereitstellen des eigenen Telefons zulassen.

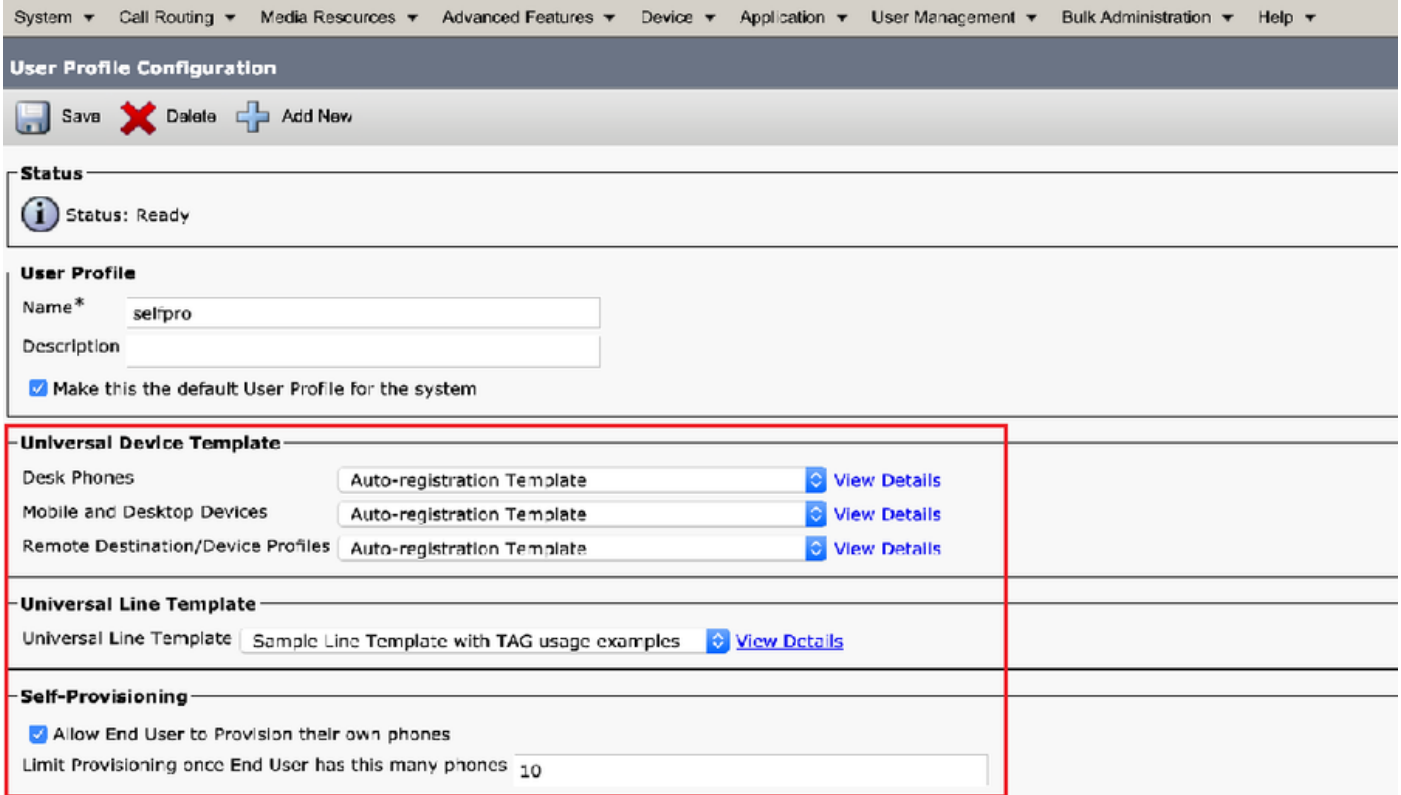

Hinweis: Diese Einstellungen werden angewendet, wenn die Benutzer versuchen, die Geräte mit ihren eigenen Erweiterungen selbst bereitzustellen.

Hinweis: Sie können auch einen maximalen Grenzwert für die Anzahl der Geräte festlegen, nach dem die Selbstbereitstellung für Benutzer nicht funktioniert. Beispiel: Wenn dem Benutzer bereits 9 Geräte zugewiesen wurden, da der Höchstwert im obigen Screenshot auf 10 festgelegt ist, kann der Benutzer nur ein Gerät selbst bereitstellen.

Hinweis: Wenn das Kontrollkästchen "Endbenutzer zum Bereitstellen des eigenen Telefons zulassen" deaktiviert ist, bleibt es deaktiviert. Self-Provisioning funktioniert für Benutzer nicht.

5. Erstellen Sie Feature Template Group und weisen Sie das Benutzerprofil zu. Navigieren Sie jetzt zu Benutzerverwaltung > Benutzer/Telefon hinzufügen > Feature Group Template (Vorlage für Funktionsgruppen), und klicken Sie auf Add New (Neu hinzufügen).

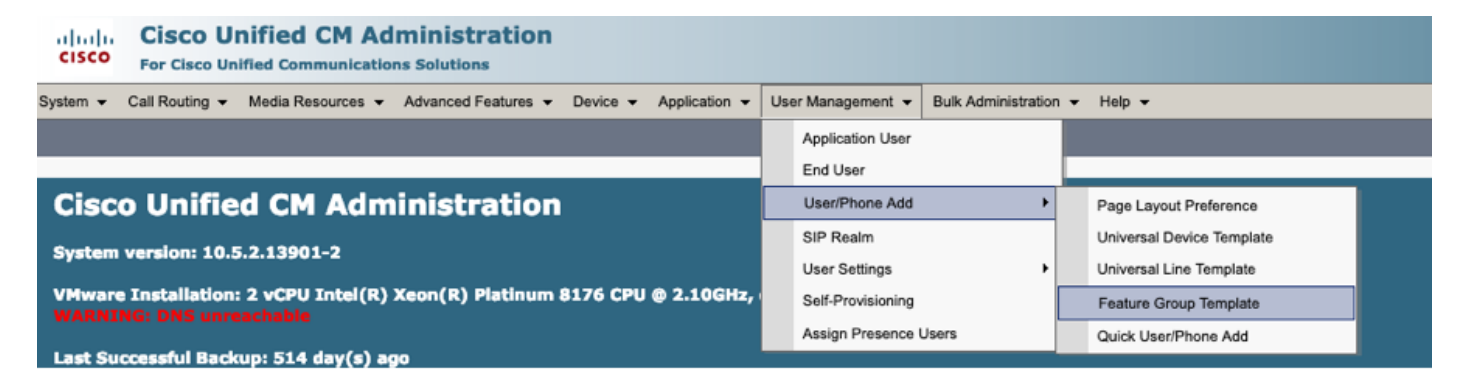

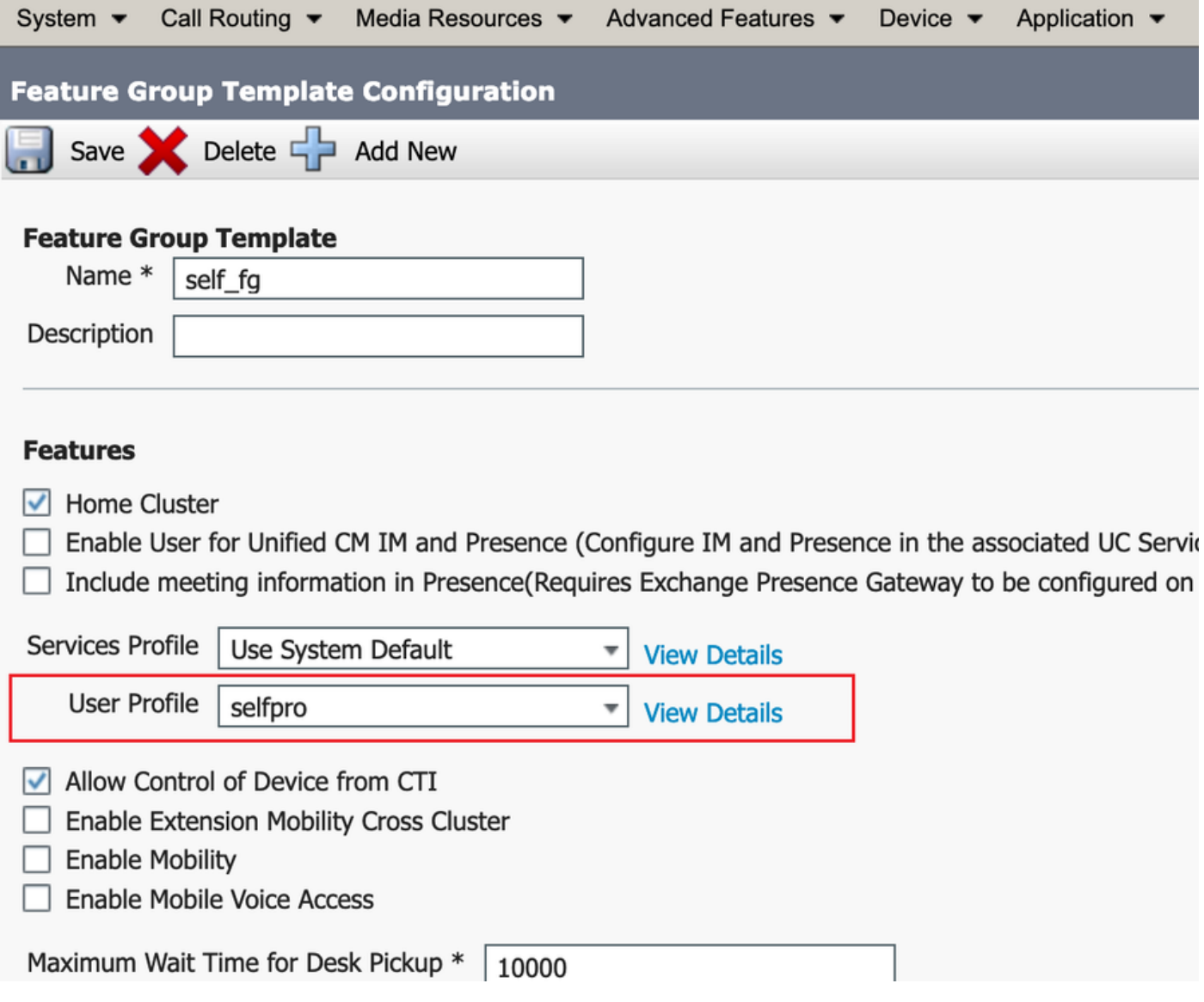

6. Erstellen Sie einen Benutzer über die Seite zum Hinzufügen von Schnellbenutzern/Telefonen, und fügen Sie die Vorlage Funktionsgruppe hinzu.

Schritt 1: Navigieren Sie zu Benutzerverwaltung > Benutzertelefon hinzufügen > Schnellbenutzer- /Telefonanlage hinzufügen.

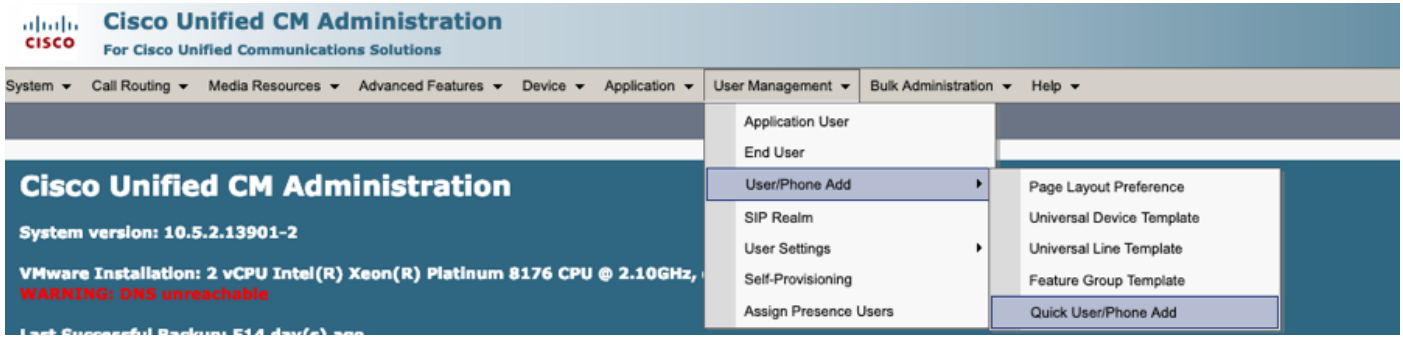

Schritt 2: Fügen Sie die Standard-CCM-Endbenutzer unter Zugehörigkeit zur Zugriffskontrollgruppe hinzu.

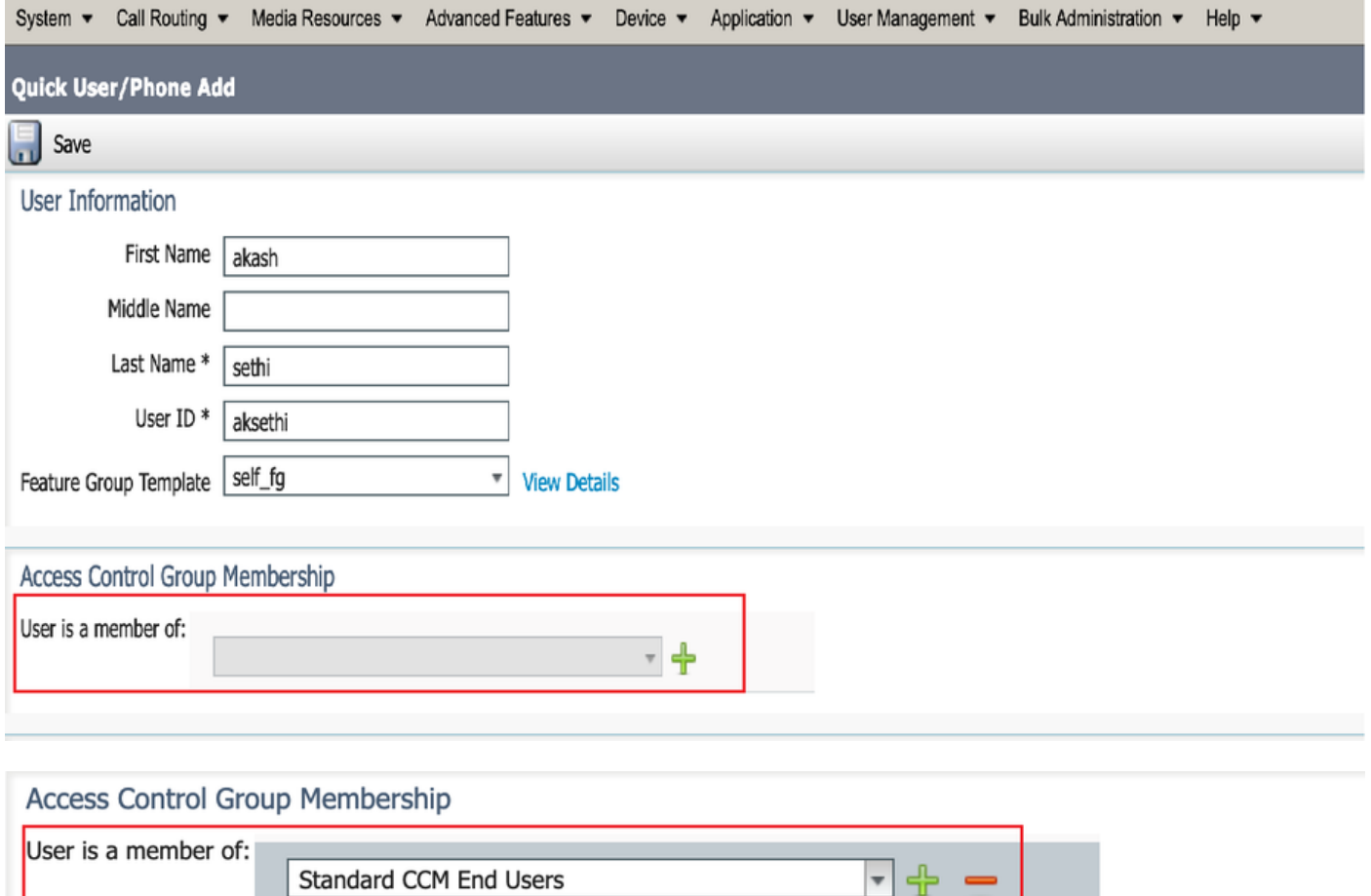

Schritt 3: Fügen Sie dem Benutzer im Feld Erweiterung eine Erweiterung hinzu, und klicken Sie auf + Symbol unter Aktion, um das Feld zu aktivieren.

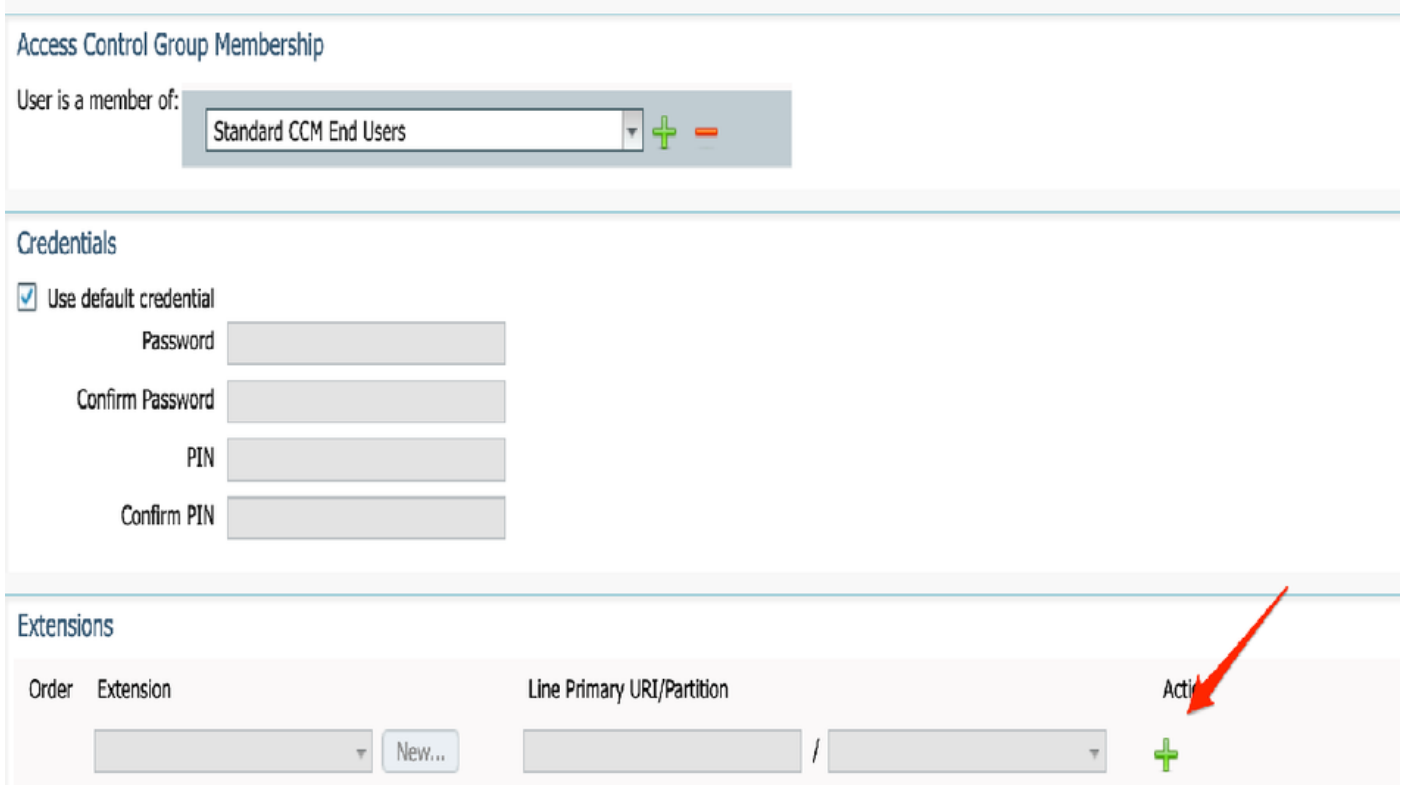

Schritt 4: Wenn eine neue Nebenstelle erstellt werden soll, klicken Sie auf Neu und fügen Sie eine neue DN hinzu, wie in der Bildoption 1 gezeigt. Wenn die Erweiterung bereits auf dem CUCM

vorhanden ist und dem Benutzer zugewiesen werden soll, wählen Sie diese Option aus dem Dropdown-Menü aus, das hier in Option 2 des Bildes angezeigt wird.

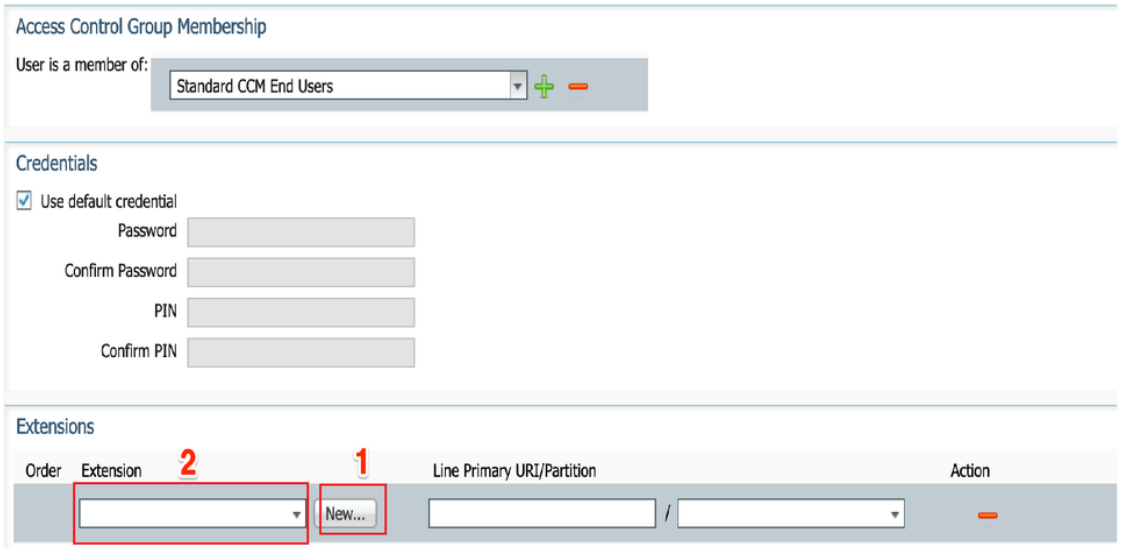

Hinweis: Sobald der Benutzer erstellt wurde, wird die primäre Leitung standardmäßig als Self-Service-Benutzer-ID verwendet.

7. Überprüfen Sie, ob der Endbenutzer die primäre Durchwahl, die Self-Service-Benutzer-ID, das Benutzerprofil und die Standard-CCM-Rolle erhalten hat. Navigieren Sie jetzt zu Benutzerverwaltung > Endbenutzer und greifen Sie auf den neu erstellten Benutzer zu, wie im Bild gezeigt.

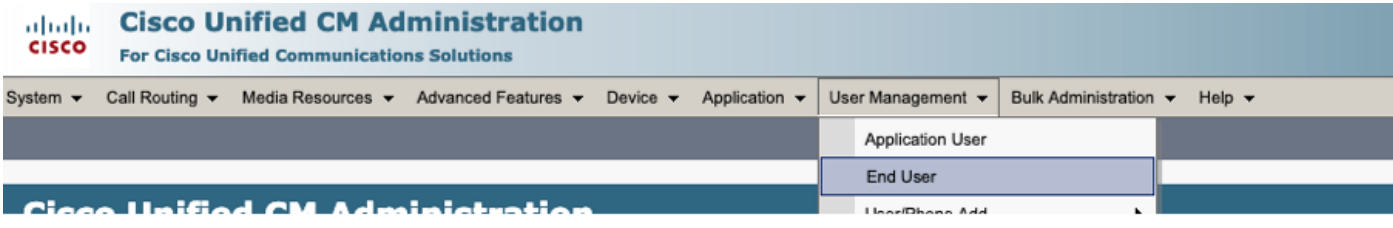

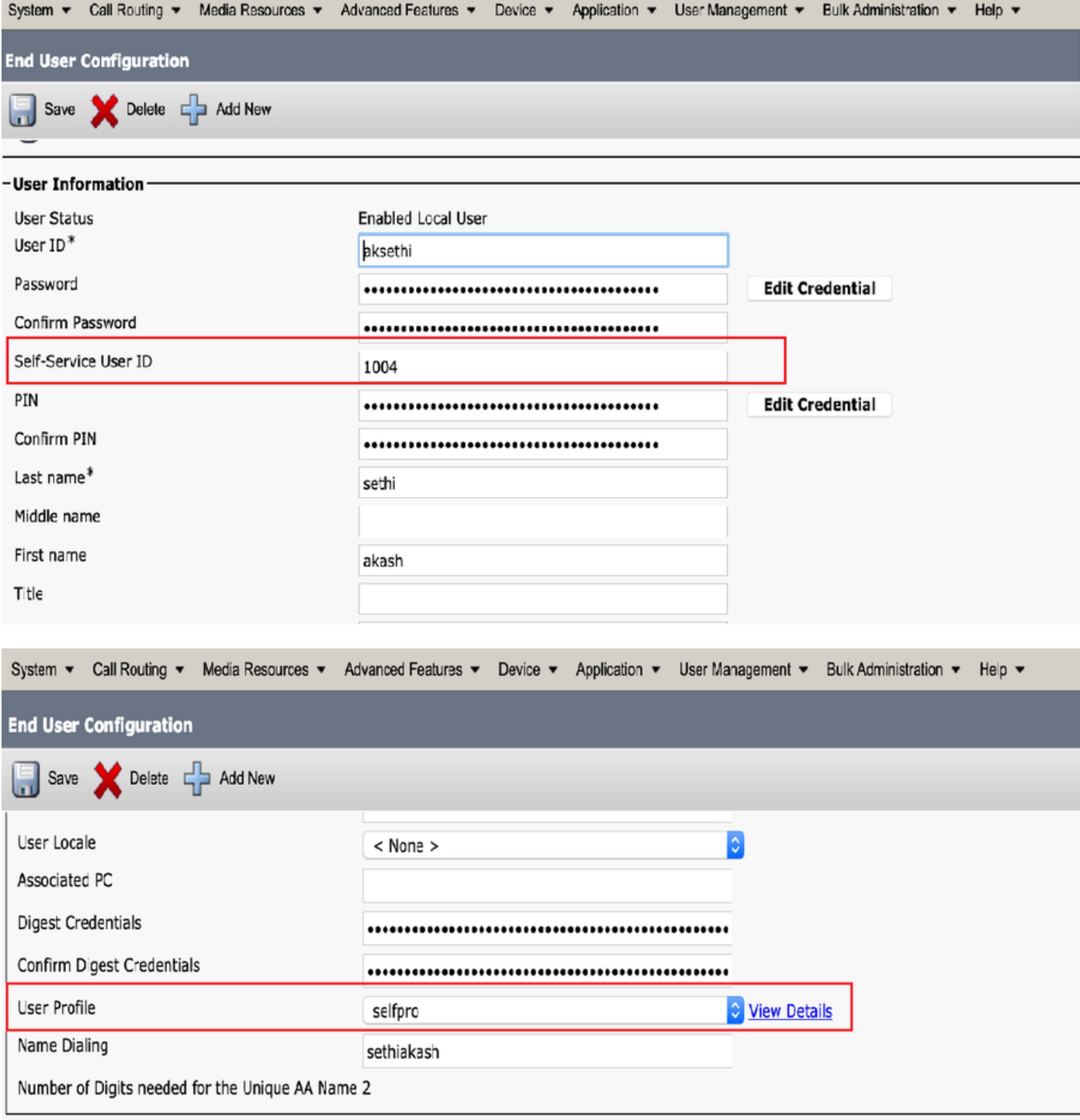

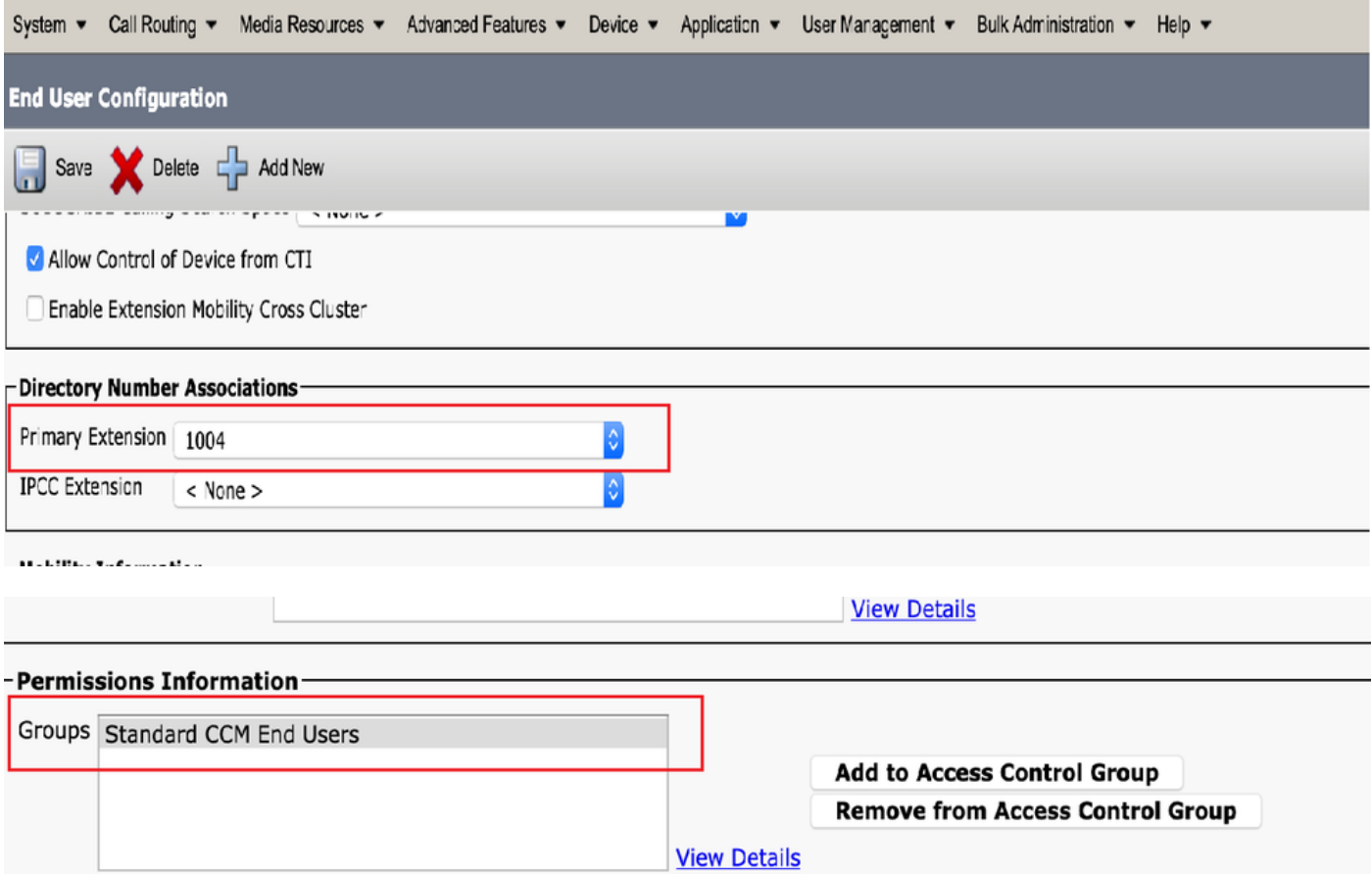

8. Um einen CTI-Routenpunkt zu erstellen, navigieren Sie zu Device > CTI Route Point, und klicken Sie auf Add New (Neu hinzufügen), wie im Bild gezeigt.

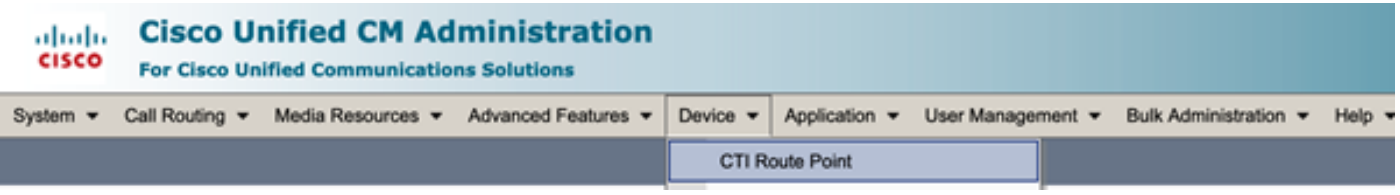

Schritt 1: Fügen Sie die Namen- und Gerätepool-Einträge hinzu, und klicken Sie auf Speichern, wie im Bild gezeigt.

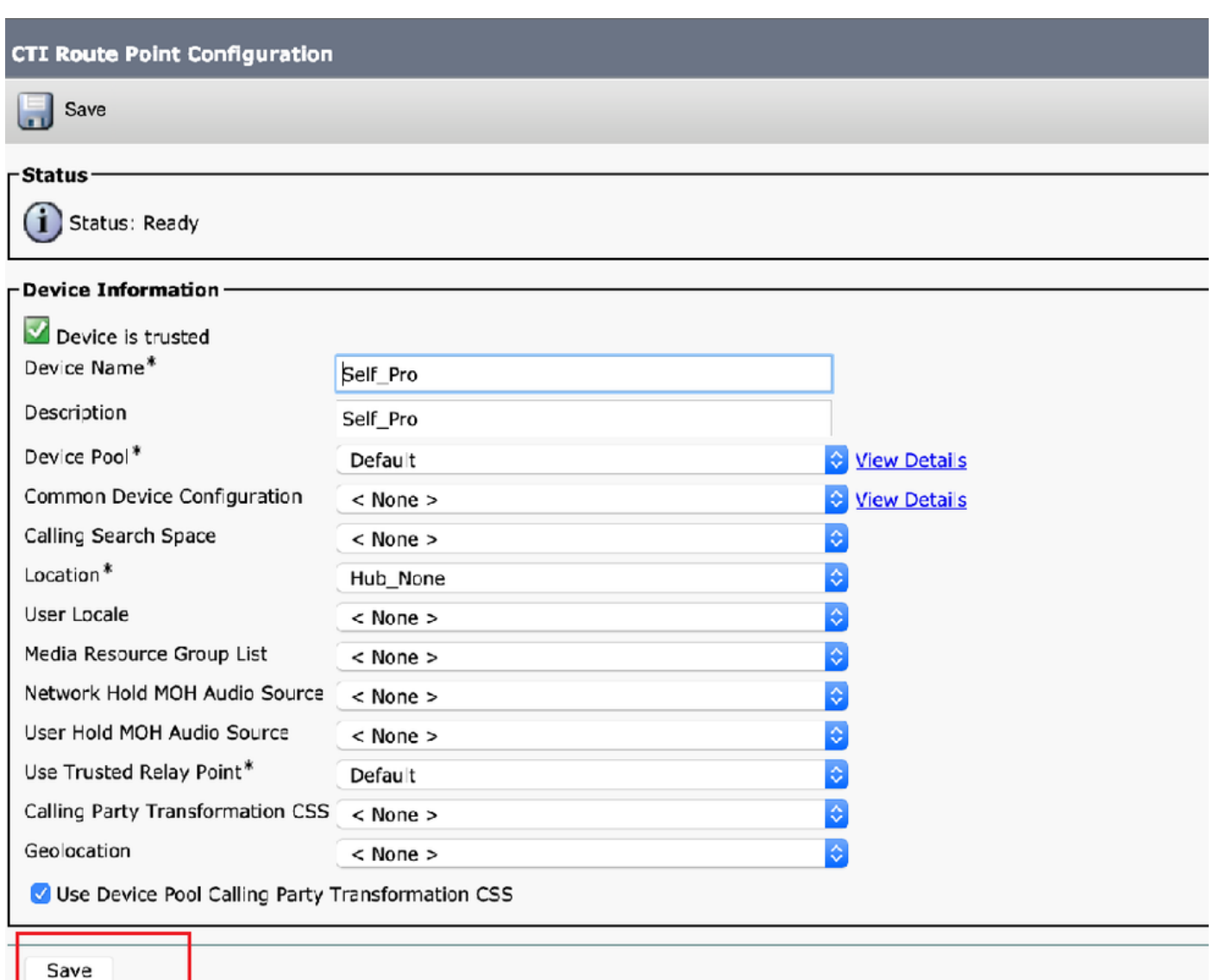

## Schritt 2: Hinzufügen einer Verzeichnisnummer zum CTI-Routenpunkt

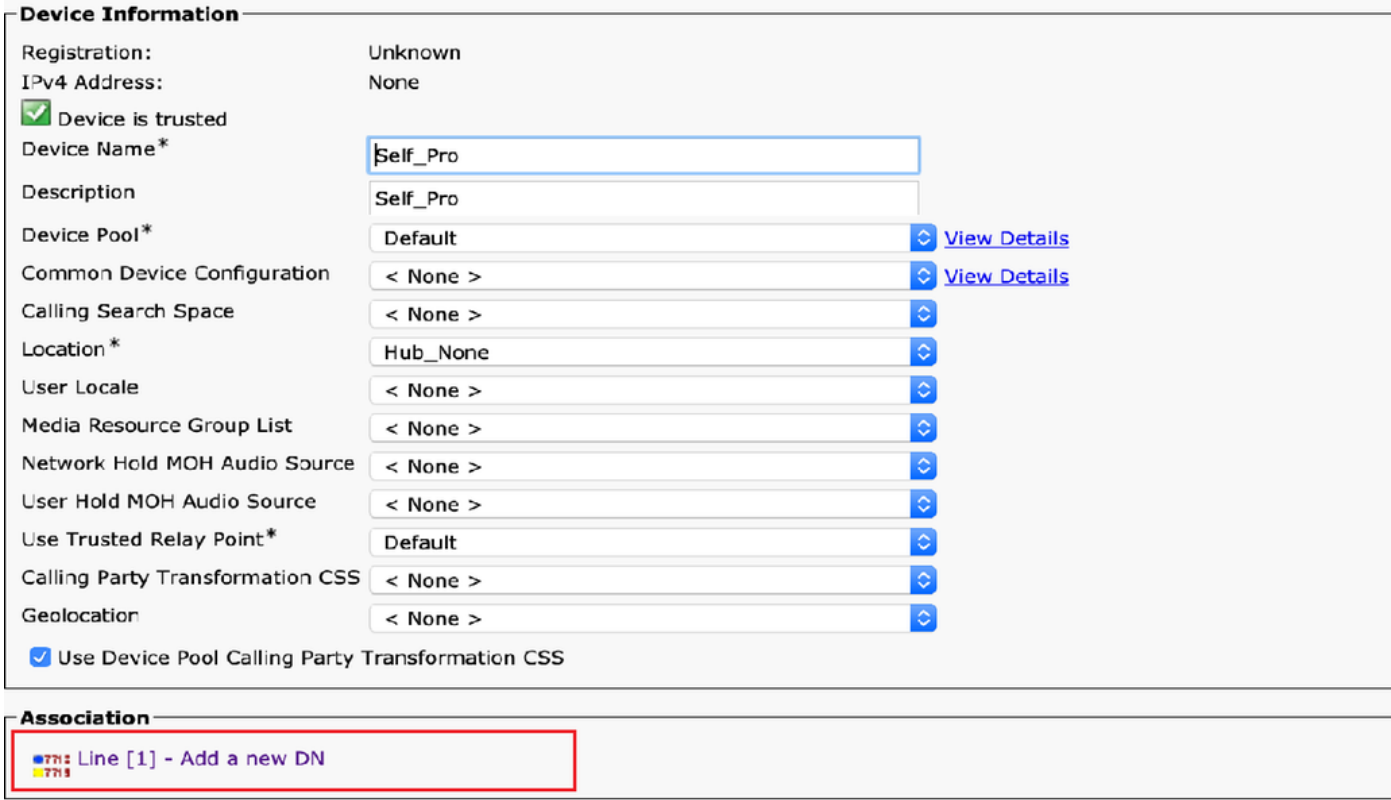

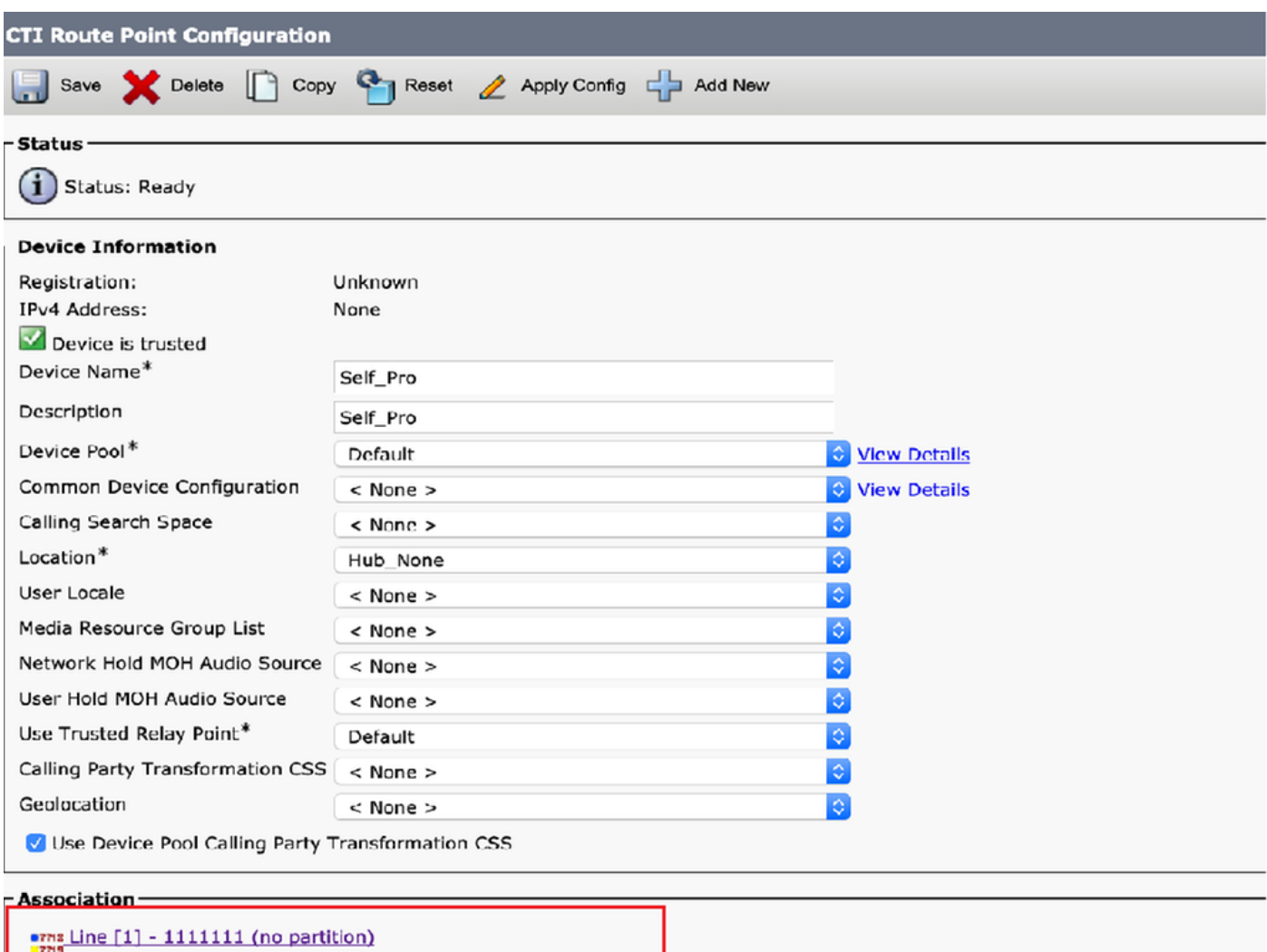

9. Um einen neuen Anwendungsbenutzer hinzuzufügen, navigieren Sie zu Benutzerverwaltung > Anwendungsbenutzer, und klicken Sie auf Neu hinzufügen.

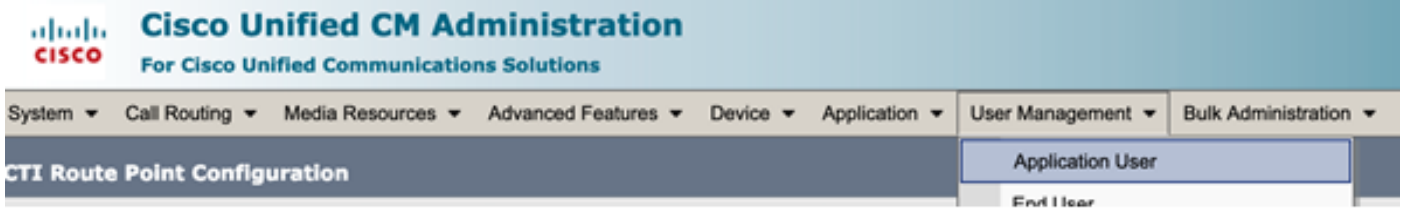

Schritt 1: Fügen Sie den erstellten CTI-Routenpunkt unter Kontrollierte Geräte hinzu.

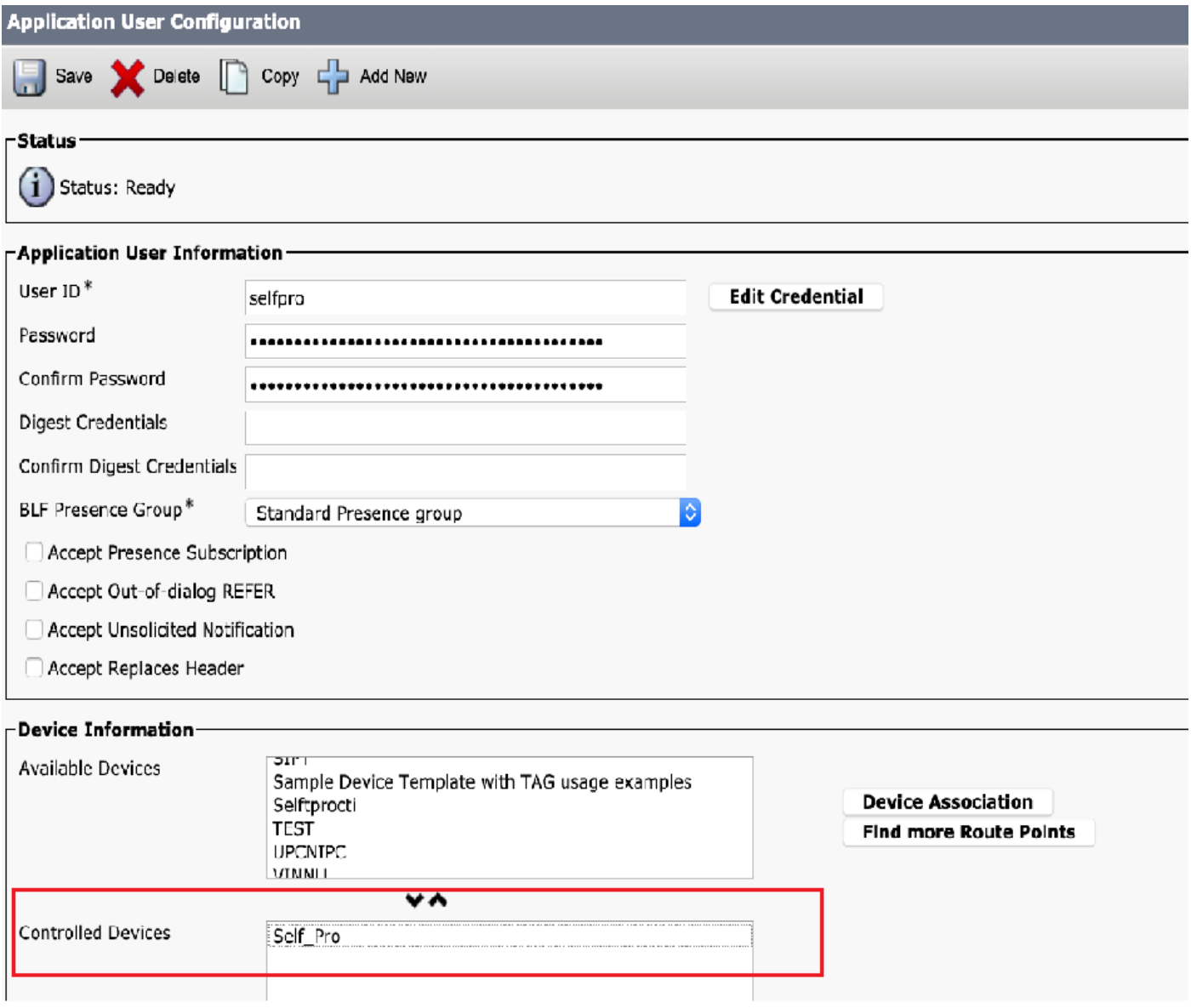

Schritt 2: Fügen Sie den Abschnitt Berechtigungsinformationen zum **Standard-CTI-aktiviert** und zum Standard-CTI-Zulassen der Steuerung aller Geräte hinzu.

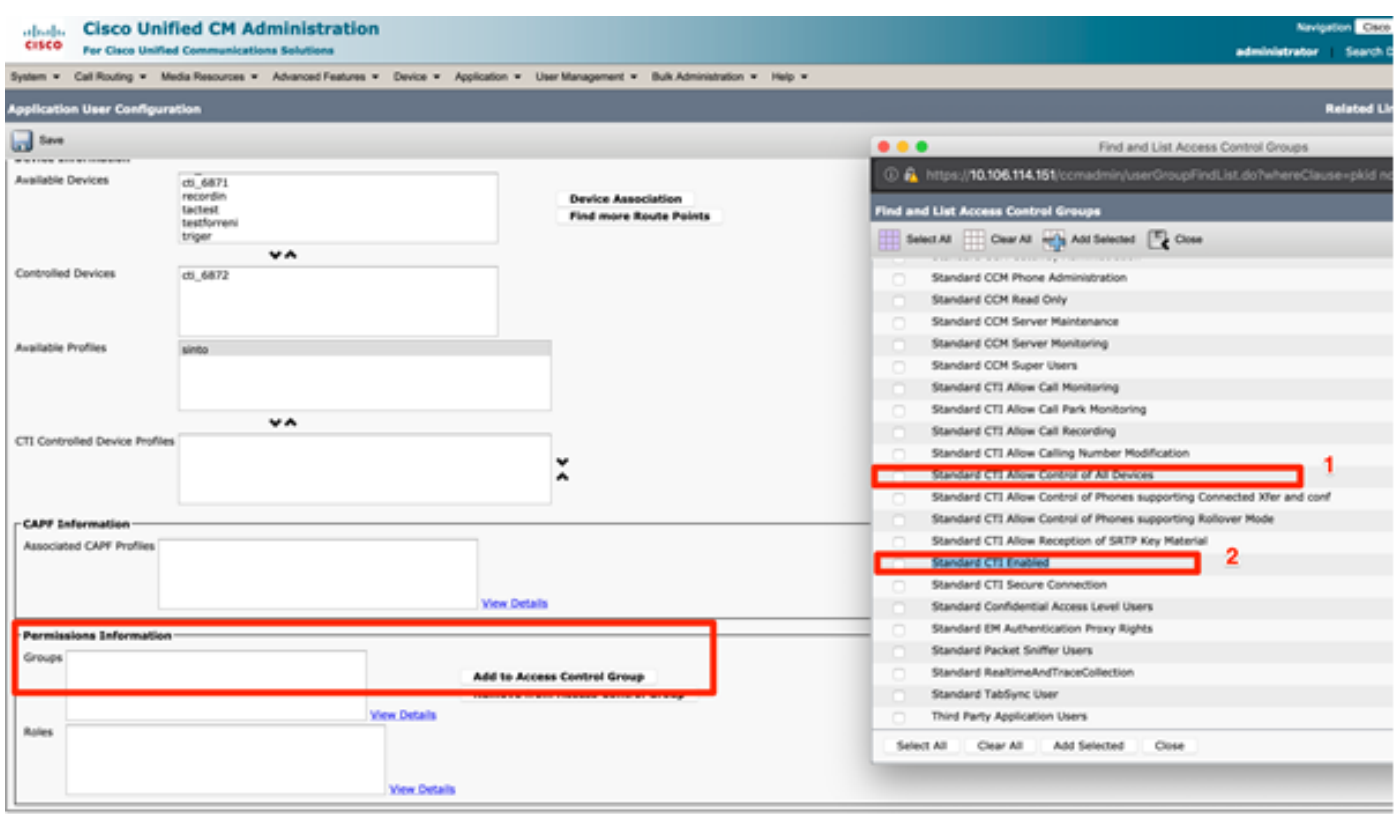

10. Der Self-Provisioning Service kann auf Systemebene eingerichtet werden, um den sicheren Modus zu verwenden. Außerdem kann ein Kennwort festgelegt werden. Für diese Funktion ist standardmäßig der Non-Authentication Required Mode festgelegt, der keine PIN zur Selbstbereitstellung erfordert.

Schritt 1: Navigieren Sie zu Benutzerverwaltung > Selbstbereitstellung.

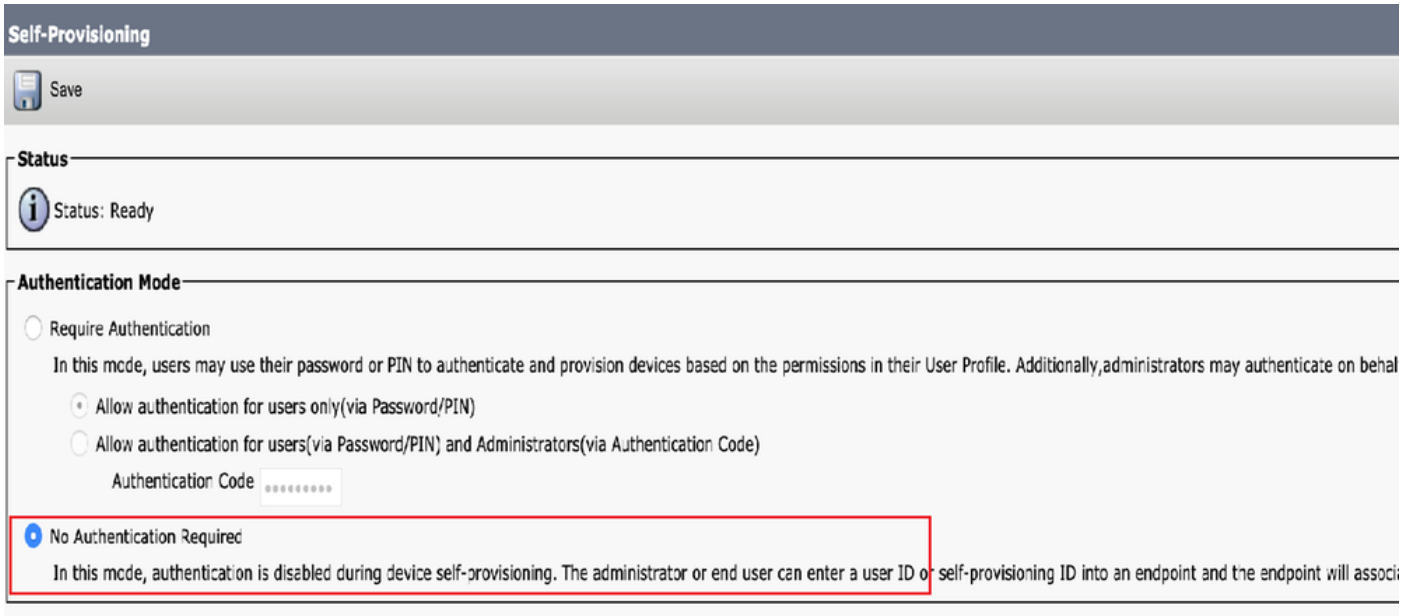

Schritt 2: Fügen Sie den CTI-Routenpunkt und Anwendungsbenutzer zur Selbstbereitstellung hinzu.

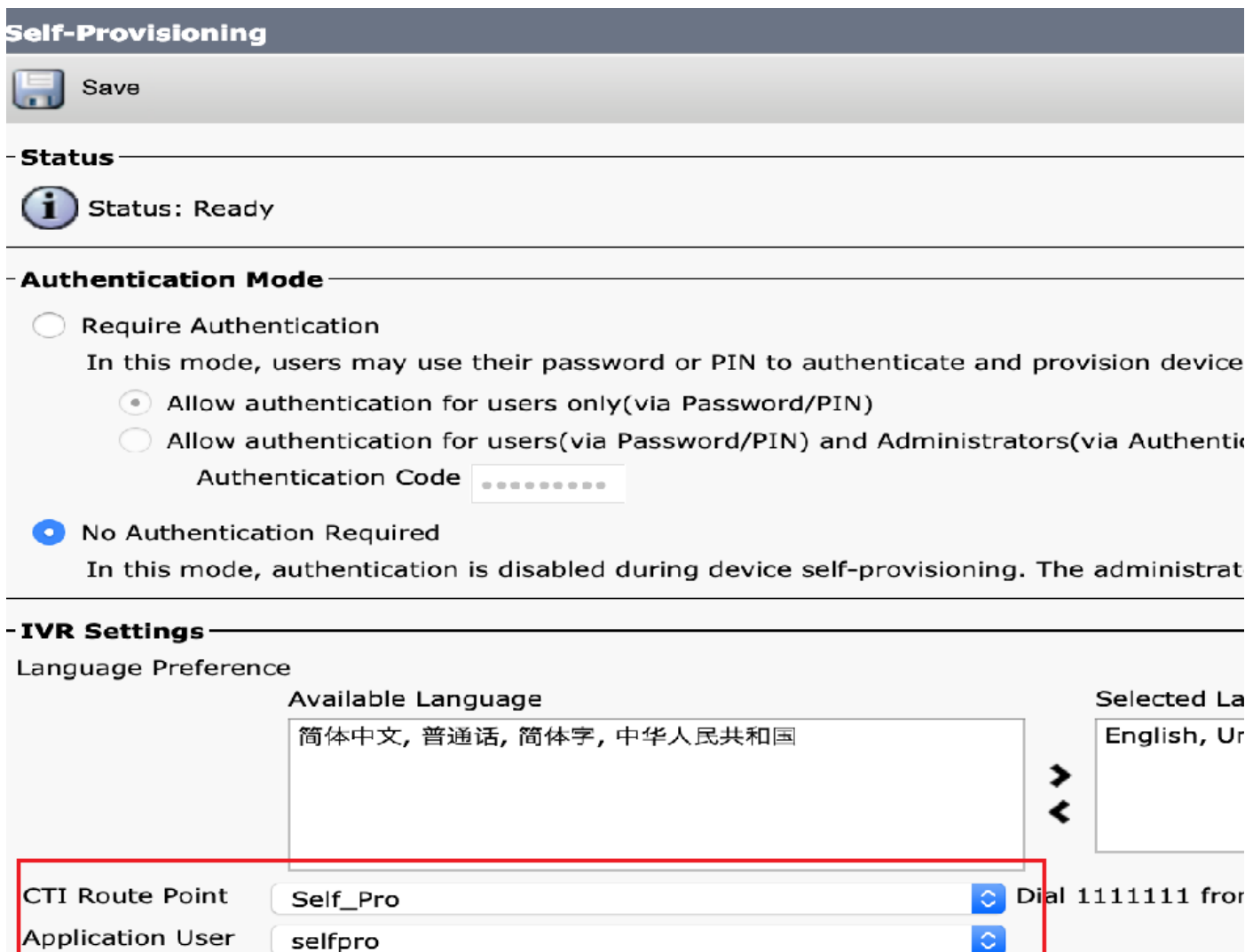

Hinweis: Bei jeder Konfigurationsänderung der IVR-Einstellungen ist ein Neustart der IVR-Selbstbereitstellung erforderlich, um die Änderung auszulösen.

#### Services zur Selbstbereitstellung

#### Cisco Call Manager

 Dieser Dienst ist mit der Telefonregistrierung verknüpft und muss auf dem Knoten aktiviert werden, zu dem die Registrierung versucht wird.

Self-Provisioning IVR

 Diesen Service finden Sie unter CM-Services auf der Seite Feature Services in Cisco Unified Serviceability.

Hinweis: Sie können die Selbstbereitstellung selbst dann konfigurieren, wenn der Dienst deaktiviert ist. Der Administrator kann den Benutzern jedoch mithilfe des IVR-Dienstes keine IP-Telefone zuweisen. Dieser Dienst ist standardmäßig deaktiviert.

Hinweis: Der IVR-Service zur Selbstbereitstellung wird nur auf Publisher ausgeführt.

### Endbenutzererfahrung auf dem Telefon

- Der Endbenutzer wählt den CTI-Routenpunkt und wird aufgefordert, die Self-Service-ID einzugeben.
- Der Benutzer wird aufgefordert, die Self-Service-ID zu bestätigen und die PIN einzugeben.
- Nachdem die PIN verifiziert wurde, startet das Gerät neu, um die neue Durchwahl zu erhalten.

# Fehlerbehebung

Fehler: Die Warnung "Gerät kann nicht bereitgestellt werden" wird empfangen.

Ursache: Gerät ist bereits bereitgestellt, kann nicht erneut bereitgestellt werden.

#### Zu erfassende Protokolle

 Rufen Sie zur weiteren Fehlerbehebung das "Self-Provisioning IVR Service"-Protokoll von RTMT ab.

Dateinamen haben das Format PnP####.log. (# steht für eine Zahl.)

Die Traces werden standardmäßig auf Info Level (Informationsstufe) festgelegt.

 Die maximale Dateigröße beträgt standardmäßig 1 MB. Die maximale Anzahl gespeicherter Dateien beträgt standardmäßig 10.

Hinweis: Wenn Sie entweder die Einstellungen für die maximale Dateianzahl oder die maximale Dateigröße im Fenster Ablaufverfolgungskonfiguration ändern, löscht das System alle Dienstprotokolldateien mit Ausnahme der aktuellen Datei, d. h. wenn der Dienst ausgeführt wird.

Wenn der Dienst nicht aktiviert wurde, löscht das System die Dateien unmittelbar nach der Aktivierung des Dienstes.

### Bekannte Fehler

#### [CSCun16461](https://bst.cloudapps.cisco.com/bugsearch/bug/CSCun16461)

# Zugehörige Informationen

• [Technischer Support und Dokumentation - Cisco Systems](https://www.cisco.com/c/de_de/support/index.html)